# **Spektral und Multispektral**

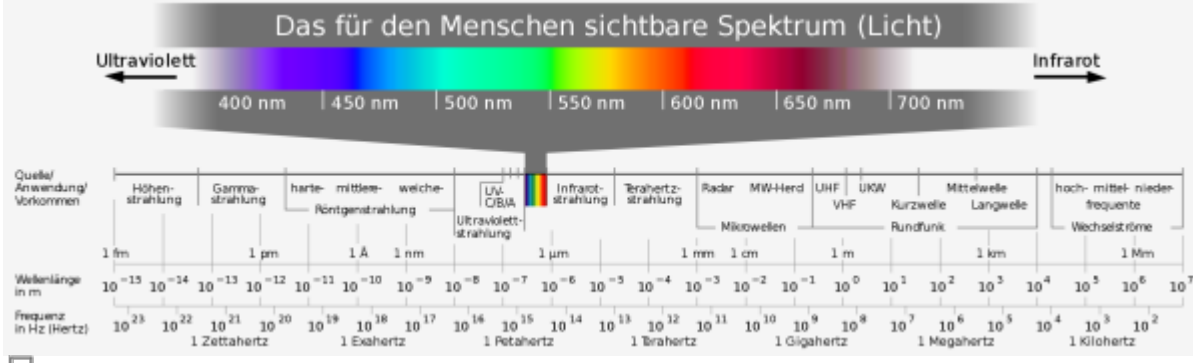

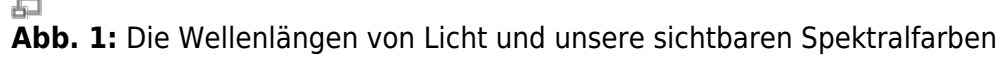

Bei der Aufnahme von Luft- oder Satellitenbildern, kommen Spektral- oder Multispektralkameras zum Einsatz. Während wir mit unseren Augen die Spektralfarben von Blau (400nm) über Grün (500nm) bis Rot (700nm) wahrnehmen können, bleiben uns **Infrarot** und **Ultraviolett** verborgen. Diese können aber von entsprechenden Kameras aufgenommen und für uns in eine sichtbare Farbe übersetzt werden. Diese **Multispektral-Bilder** machen wir uns zu nutze, um zum Beispiel den Chlorophylgehalt von Pflanzen ( D[NDVI](https://de.wikipedia.org/wiki/Normalized_Difference_Vegetation_Index)) oder die Bodenfeuchtigkeit (NDWI) zu ermitteln.

Erdbeobachtungssatelliten wie Dandsat oder Desentinel haben mehrere Spektral-Sensoren an Bord, so dass Bilder mir mehreren "Kanälen" bzw. "Bändern" erzeugt werden können. Die nebenstehende Abbildung stellt eine Übersicht der Landsat- und Sentinel-Sensoren dar und hilft uns, die Wellenlängenbereiche der jeweiligen Kanalnummer zu ermitteln.

> Die Szenen welche aus den **Sentinel-Missionen** generiert werden können u.A. über den [Copernicous Data Hub](https://scihub.copernicus.eu/dhus/#/home) bezogen werden.

# **Farb-Kompositionen**

**Arbeiten mit Multispektral-Rastern**

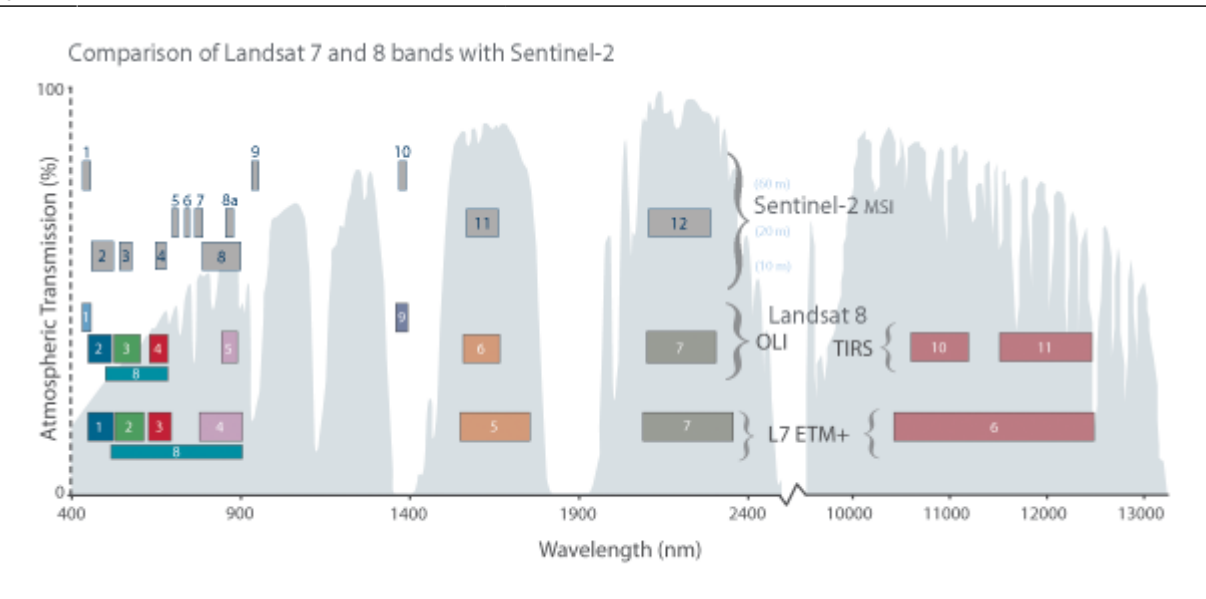

中 **Abb.2:** Übersicht der Wellenlängenbereiche der Sentinel- und Landsat-Sensoren

Verbinden oder mischen wir die drei Kanäle Rot, Grün und Blau miteinander, so entsteht für uns ein **Echtfarbbild** oder **Echtfarbkomposit**, welches für uns realistisch wirkt, weil ein Satellitenbild mit dieser Mischung so ausschaut, als würden wir aus dem Fenster eines Flugzeugs schauen. Um weitere Kanäle wie **Infrarot** sichtbar zu machen, müssen wir diesem eine Farbe aus unserem RGB-Spektrum zuweisen. Z.B: Blau, Grün und Infrarot (anstatt Rot) - dies bezeichnet man als Falschfarbbild oder Flaschfarbkomposit (NDVI und NDWI sind Falschfarbkomposite).

> Mit einem Falschfarbkomposit, in welchem ein naher Infrarotkanal anstelle des Roten Kanals gesetzt wird, würde einen Kunstrasenplatz von einem Echtrasenplatz enttarnen

## **Erstellen eines Echtfarbkomposits (RGB)**

### [Stadtroda-Sentinel.gpkg](https://lernplattform.map-site.de/lib/exe/fetch.php/qgis/advanced/dataset/stadtroda-sentinel.gpkg)

[rgb-composit-virt-rast.mp4](https://lernplattform.map-site.de/lib/exe/fetch.php/qgis/advanced/video/rgb-composit-virt-rast.mp4?cache=) Ein Echtfarbkomposit besteht aus den Farben **Rot**, **Grün** und **Blau**. Um ein **RGB-Echtfarbkomposit** zu erstellen, müssen die Bänder dieser 3 Spektralfarben **gestapelt und der richtigen Farbtabelle zugeordnet** werden. Mit QGIS gehen wir dabei wie folgt vor - als Beispiel dient uns die eine Sentinel2-Szene:

Um die Kanäle oder Bänder miteinander zu vereinen, können wir entweder die Funktion **Verschmelzen** (Raster → Sonstiges → Verschmelzen) wählen, was in einer neuen Bilddatei resultiert oder ein **Virtuelles Raster** (Katalog) erzeugen (Raster → Sonstiges → Virtuelles Raster Generieren)

Verschmolzen werden alle verfügbaren Bänder. Wie aus Abb. 2 ersichtlich, entspricht die Kanäle den Farben:

- **2 Blau**,
- **3 Grün**
- **4 Rot**

Der **Kanal 8** ist der **Infrarot-Kanal**, den wir zwar nicht für unser Echtfarbkomposit benötigen, aber dennoch mit verschmelzen können (später brauchen wir diesen vielleicht noch?) **Wichtig** ist das Häkchen bei **Jeder Datei einen eigenen Kanal zuordnen**

Es wird eine neue Datei generiert, welcher wir zum Schluss in den Stileigenschaften (F7) noch die richtige Farbreihenfolge zuweisen müssen.

## **Erstellen eines Falschfarbkomposits (am Beispiel NDVI)**

[ndvi-composit.mp4](https://lernplattform.map-site.de/lib/exe/fetch.php/qgis/advanced/video/ndvi-composit.mp4?cache=) Falschfarbkomposits machen unsichbare Kanäle sichbar - das Resultat ist nicht der Realität entsprechend, sondern falsch. Der [Normalized Difference Vegetation Index](https://de.wikipedia.org/wiki/Normalized_Difference_Vegetation_Index) (kurz: NDVI) ist ein solches Falschfarbkomposit, welches sich die besonderen Reflektionseigenschaften im Rot und Infrarot-Bereich von grüner Vegetation zu nutzen macht. Nun genügt es nicht, einfach die Farben zu mischen, wir müssen sie miteinander verrechnen wobei unser [Rasterrechner](https://lernplattform.map-site.de/doku.php/qgis/advanced/c_fortgeschrittene_rasterverarbeitung/lektion-1) zum Einsatz kommt. Wir verwenden die gleiche Szene wie beim RGB-Komposit.

Wir öffnen den Rasterrechner (Raster → Rasterrechner) und erstellen einen Ausdruck gemäß der Berechnungsvorgabe eines NDVI: **(NIR-Rot) / (NIR+Rot)**

#### **Im Beispiel lautet der Ausdruck demnach:**

( "cut\_T32UPB\_20180701T102021\_B08@1" - "cut\_T32UPB\_20180701T102021\_B04@1" ) / ( "cut T32UPB 20180701T102021 B08@1" + "cut T32UPB 20180701T102021 B04@1" )

Wir speichern das Resultat in einer neuen Datei welche sogleich im Layerfernster auftaucht. Da es sich bei dem errechneten NDVI-Raster um ein Einkanal-Bild handelt, wird es standardmäßig in Graustufen dargestellt. Ein klassisches NDVI-Bild zeigt jedoch **Vegetation Rot und alles andere Blau** - es bietet sich also an in den Stileigenschaften des erzeugten Rasters den Pseudofarbverlauf Spectral zu verwenden (ggf. muss der Farbverlauf invertiert werden).

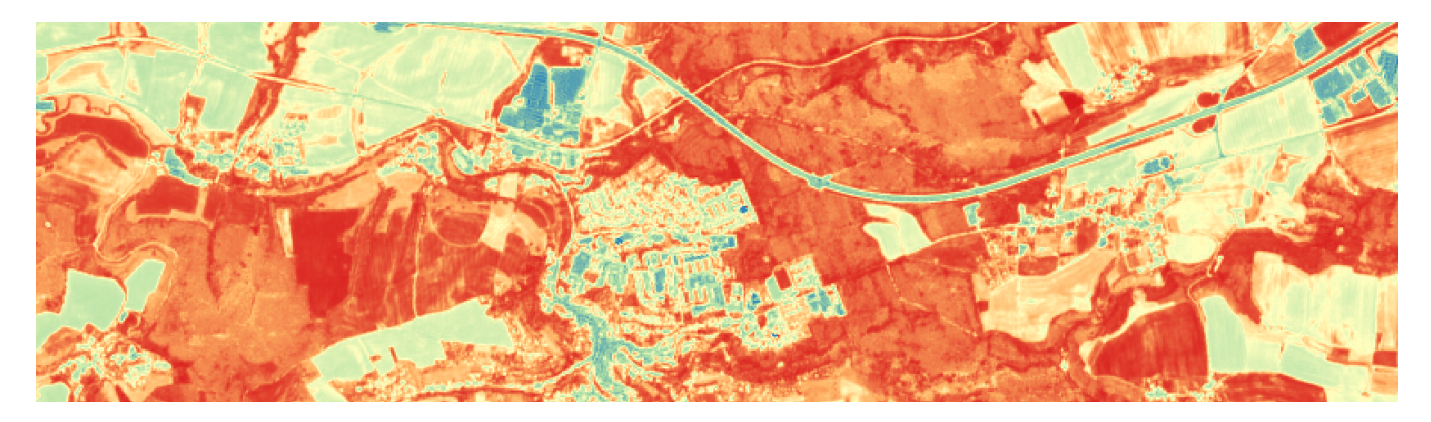

Wie interpretieren wir nun das Ergebnis welche sich von -1 bis +1 erstreckt?

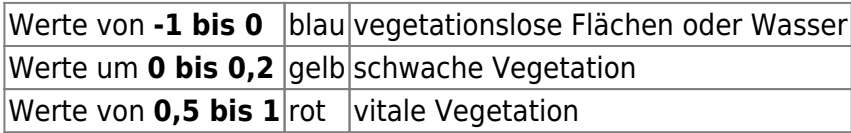

From: <https://lernplattform.map-site.de/> - **Lernplattform für OpenSource GIS**

Permanent link:

**[https://lernplattform.map-site.de/doku.php/qgis/advanced/c\\_fortgeschrittene\\_rasterverarbeitung/lektion-3?rev=1642676199](https://lernplattform.map-site.de/doku.php/qgis/advanced/c_fortgeschrittene_rasterverarbeitung/lektion-3?rev=1642676199)**

Last update: **2022/09/09 23:44**

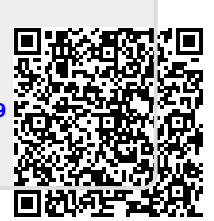